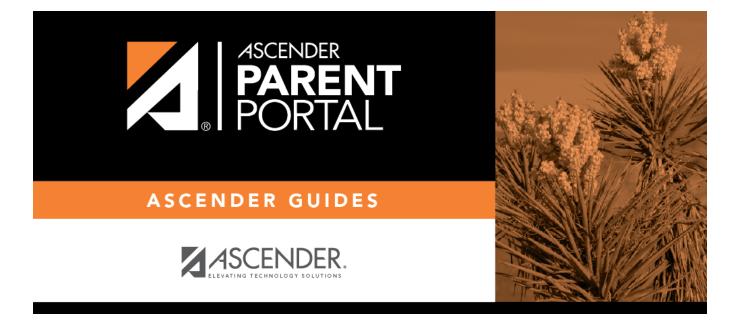

# admin\_forms\_group\_data\_maintenance\_body

### **Table of Contents**

This page allows district-level users to create a group of forms that parents can use for student data maintenance, such as changes to demographic data throughout the year (e.g., address or phone number changes).

| Student Data Maintenance                                    |              |                   |                                                                         |           |
|-------------------------------------------------------------|--------------|-------------------|-------------------------------------------------------------------------|-----------|
| + Add Group                                                 |              |                   |                                                                         |           |
| 📰 Existing Groups                                           | C Edit Group |                   |                                                                         |           |
| Contact group<br>Print group<br>RE-ENROLLMENT 2019-<br>2020 |              | Name: Contact gro | Language:<br>up                                                         | English V |
|                                                             |              | Add Form          | Select                                                                  | 7         |
|                                                             | Action       | Name              | Instructions                                                            | Туре      |
|                                                             | * *<br>Q ×   | Contacts          |                                                                         | Dynamic   |
|                                                             | ↑ ¥<br>Q X   | PTA Survey        | Please complete this form<br>by the end of the first<br>week of school. | Custom    |

#### Add a group:

#### □ Click + Add Group.

#### A pop-up window opens.

| + Add New Group | :                     | × |
|-----------------|-----------------------|---|
| Group Name:     |                       |   |
| Instructions:   |                       |   |
|                 | Cancel Add Form Group | р |

**Group Name** Type a name for the group.

InstructionsAdd or update any instructions for the form group, such as clarification about which<br/>forms are included in the group.NOTE:If you are creating a group for Spanish forms, the instructions should be<br/>typed in Spanish. If you do not type Spanish instructions under Group<br/>Instructions, English instructions will be displayed even if the parent is viewing<br/>ParentPortal in Spanish.

#### □ Click **Add Form Group**.

The group is added to the **Existing Groups** list (left).

#### Edit a new or existing group:

#### □ In the **Existing Groups** list:

**Z** 

- Hover over the new or existing group and click the edit icon.

The group details open in the **Edit Group** section (right) where you can add or edit group details:

| <b>Group Name</b> | The current group name is displayed and can be edited.                                                                                                    |
|-------------------|----------------------------------------------------------------------------------------------------|
|                   | The current instructions for the form group are displayed and can be edited.<br><b>NOTE:</b> If you are creating a group for Spanish forms, the instructions should be<br>typed in Spanish. If you do not type Spanish instructions under <b>Group</b><br><b>Instructions</b> , English instructions will be displayed even if the parent is viewing<br>ParentPortal in Spanish. |
|                   | Select each form you want to add to the group. Be sure to select forms that correspond to the <b>Selected Language</b> .                                                                                                    |

As forms are added, they are listed below the **Edit Group** section in the order they were added.

□ You can modify the order in which the forms are displayed in ParentPortal:

↑ ↓

- Click to move the form up the list.

- Click to move the form down the list.

#### Under **Edit Group** (right):

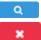

- Click to preview the form. The form opens in a separate browser window.

- Click to delete the form from the group.

You are prompted to confirm that you want to delete the form. Click **OK**.

The form is removed from the group but not deleted from the ParentPortal server.

□ Under **Existing Groups** list (left):

The **Active/Archived** buttons indicate how many of the forms in that group are active and how many have been archived.

imes - Hover over and click the icon to delete a group.

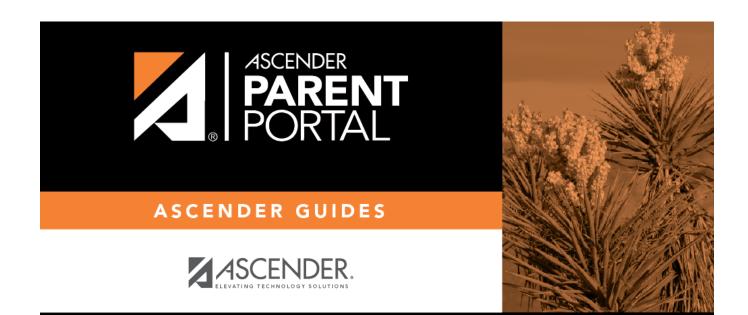

## **Back Cover**